## **Filtering**

ତ

If you wish to see only the items that match the criteria specified in the search field, click the **Filter** button on the left from the input box.

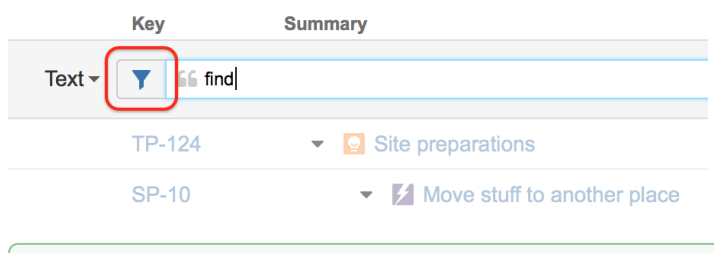

You can use keyboard shortcut Ctrl+Alt+; / ; to turn filtering on and off

Once Filtering is turned on, you only see the matching items and their parent items. Parent items of a matching item are always shown to preserve the hierarchy view, even if they don't match the search criteria. Non-matching items are grayed out.

In the status bar at the bottom you can see the updated items count.

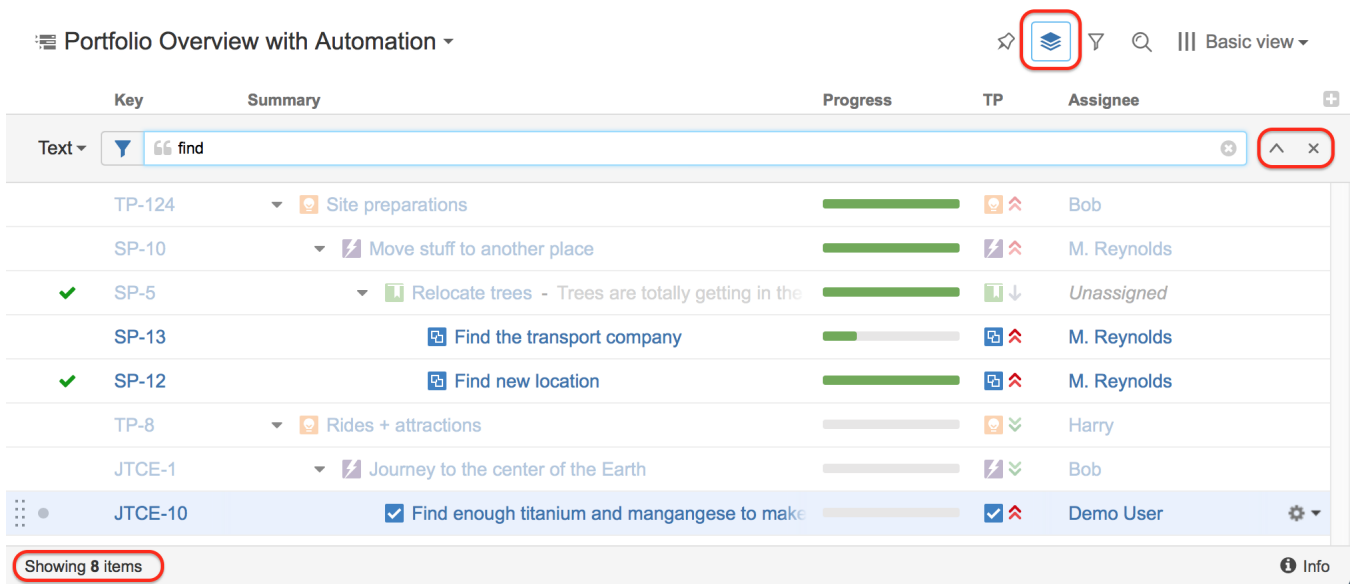

Filtering is just one of the many ways to adjust the scope of items you are seeing. Such adjustments in Structure are called [Transformations](https://wiki.almworks.com/display/structure031/Transformations) and you can add them clicking the Transformations button.

As you add the filtering - the button is highlighted, showing the is some transformation applied.

You can either remove the filtering completely by clicking the close button on the right of the search field, or you can hide the search panel by clicking the arrow button next to it.

Filtering mode remains even if you navigate to another page.Λ

## **Showing Unresolved and Assigned to me Issues**

There are two pre-defined saved filters: **Unresolved** and **Assigned to me**. **Unresolved** works as a shorthand for filtering using JQL: Resolution is EMPTY and **Assigned to me** as JQL: Assignee = currentUser().

To apply them, click the **Filter** button next to the **Transformations** button in the structure panel toolbar and select the filter you need.

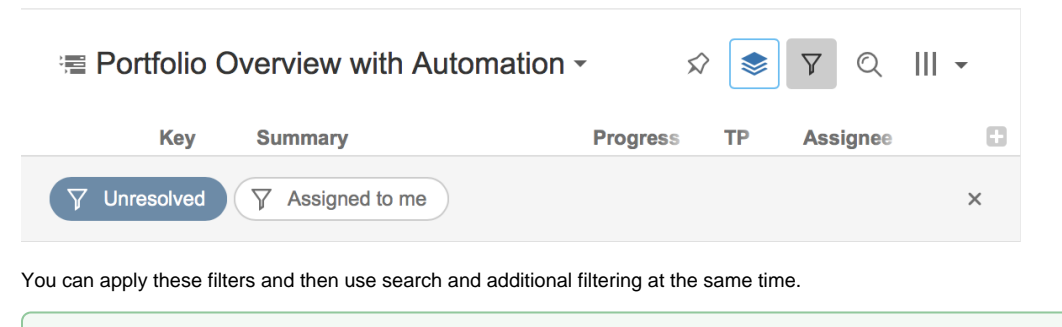

Press RR ("r", then quickly "r" once again) to turn Unresolved filter on and off.